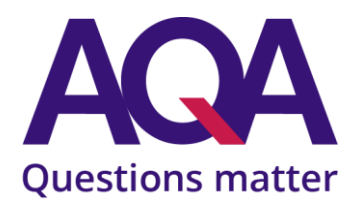

# Getting started with Project Q

Project Q is the market-leading Project qualifications management platform, designed to simplify the administration of Project qualifications. It's now free to AQA customers.

#### Project Q:

- delivers real-time interaction of learners' EPQ progress
- keeps the information required for the submission assessment evidence all in one place
- reflects the production log and allows supervisors to lock sections when complete, removing the risk of learners completing the log retrospectively
- has a course resource section for coordinators and supervisors to share files and resources, useful for Taught Skills materials
- has features such as a journal and files area which can be useful to learners to show the development of their project
- can help raise engagement, retention and achievement.

# Signing up

- Visi[t projectq.co/orders-and-renewals](https://www.projectq.co/orders-and-renewals) and select the AQA order form.
- Send your completed form t[o accounts@projectq.co](mailto:accounts@projectq.co)
- Account set up is fast (usually the following working day) and coordinator login details will be emailed to the teacher contact you've provided.

### Creating a course

- To create a new course, from the Coordinator menu, click 'course management'.
- Click on 'Create new course'.
- In the pop-up box, select the specification, course coordinator and add a course name.
- Click 'Create new course' to create the course.

## Creating users

#### **Add supervisors**

- Click 'User accounts' from the Coordinator menu and then click 'Add new supervisor/coordinator'.
- Add the supervisor's details and save. The display name will be the learner-known name, eg Mr Smith.
- An email will be sent to the supervisor with a temporary password. (If not received, check the junk mail folder.)

#### **Learners – self-register**

- It's recommended that learners register and enrol themselves on the course they'll need the course reference and course code.
- The course reference and course code can be found in the Coordinator menu. Click on 'Course management' and then 'Edit' next to the course.
- Clicking on the 'Student self-register' button provides the necessary codes to be shared with the class.

#### **Learners – add manually**

• Use the same method as adding supervisors (above), but click 'Add new student' from the User account screen.

# Linking learners to supervisors

Learners can complete their work without being attached to a supervisor.

To link a learner with a supervisor:

- Click on 'Course management' from the Coordinator menu and edit the course.
- Click the 'Students and supervisors' tab.
- Click the 'Add/link student' button at the top of the screen, or the 'Link' button next to a learner.
- Learners can be unlinked from a supervisor and reassigned to another at any time during the course.

## Timeline

The timeline feature automatically shows when you've added events. This is a useful tool to display the course milestones on the welcome screen of both the learner and supervisor.

To edit the timeline:

- Click on the 'Course management' link from the Coordinator menu.
- Click on the 'Timeline' tab to view, add, edit or delete entries.

# Useful information

[Sign up](https://www.projectq.co/orders-and-renewals) for free (AQA customers). Once your account has been created, you'll receive a welcome email.

View the [supervisor overview video.](https://www.projectq.co/support/supervisors-coordinators)

View the [coordinator overview video.](https://www.projectq.co/support/supervisors-coordinators)

Th[e introductory PowerPoint](https://www.projectq.co/support/supervisors-coordinators) can be used to provide your learners with an understanding of the platform.

Find out more about Project Q at [aqa.org.uk/epq](https://www.aqa.org.uk/extended-project-qualification)